## Contents

**Basic Steps** 

Advanced Techniques

How to Create Unique Animated/Organic PIPs

• Examples

**Preferences** 

Index

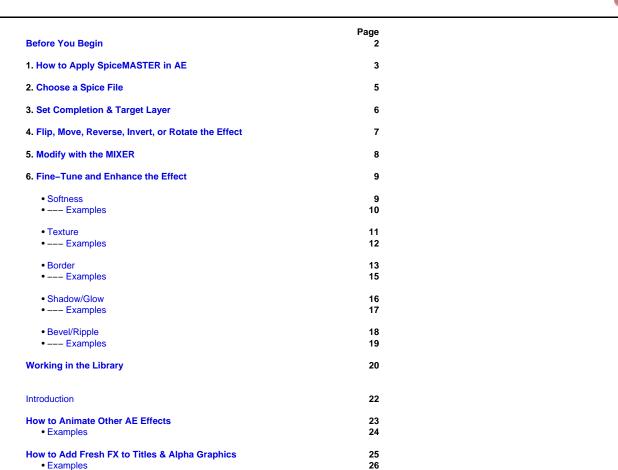

28

29

30

31

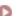

Before You Begin

## Welcome to SpiceMASTER™ 2.5 PRO

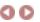

Welcome! This help guide holds everything you need to know about Pixelan Software's SpiceMASTER PRO 2.5 for After Effects (and AE plug-in compatibles). Although SpiceMASTER is powerful, it does not have a steep learning curve — a key benefit. Thus there is no need for a thick manual or training tape, or a large time investment by you to use it effectively. (Hooray!) The easy, enjoyable way to learn is to step through this concise guide with SpiceMASTER visible on your screen.

To see how to APPLY SpiceMASTER PRO 2.5, view the Please Read FIRST file in your Start > Program Files > Pixelan > SpiceMASTER 2.5 menu.

#### How to Use This Help System

This help guide includes basic info, tutorials, and advanced tips. To access it, click the About button in the SpiceMASTER 2.5 area of the Effects Control window or timeline in AE, then the SpiceMASTER 2.5 Help button. Or just Alt-click the About button. Or (anytime) choose Help from your Windows Start > Program Files > Pixelan > SpiceMASTER 2.5 menu. Prefer to learn away from your computer? A print-formatted Acrobat PDF version of this guide is at http://www.pixelan.com/sm25/pdfguide.htm

Throughout the help pages, hot links are provided to related topics. Words in this color are commands, buttons, or areas in the SpiceMASTER interface. **To browse through topics**, click any section at the left of this page, or click Contents atop this window. Or, click Index at the left (or top) of this page to see ALL entries for a specific topic.

#### **Effect Examples**

SpiceMASTER 2.5 PRO gives you five unique visual effects capabilities in AE:

- Hundreds of USEFUL Soft/Organic Customizable Animated Mattes for Content or Other Effects
- 400+ Award-Winning OrganicFX™ Spices -- Also Great for Numerous OTHER AE Effects
- The MIXER for Unique FILM Dissolves and Much More
- Soft/Organic Effects for Titles & Graphics
- Unique Animated/Soft/Organic PIPs

Please click here to see many example images and movies of the above capabilities at our web site.

#### The DEMO Version

If you have a **demo**, you can explore SpiceMASTER for an unlimited time. The demo is identical to the purchased version EXCEPT all effects have an X over their image. Also, OrganicFX spices can only be viewed in the Library, not applied.

#### Registration

If you purchased **directly** from Pixelan Software, you are ALREADY registered with us — there is NO need to register. If you purchased from a **reseller**, please register at <a href="http://www.pixelan.com/help/register.htm">http://www.pixelan.com/help/register.htm</a> online. By registering, you will be informed by email about the latest SpiceMASTER updates as they arise, and you will receive the guaranteed BEST prices on upgrades and future products.

#### **Technical Support**

We are dedicated to providing superb support. If you experience a problem, first look over the Please Read FIRST text file in your Windows Start > Program Files > Pixelan > SpiceMASTER 2.5 menu. Common questions are answered there. For prompt further assistance, visit http://www.pixelan.com/help/techsupport.htm for help. From there, you can submit an help form that we will answer promptly by email, usually within a few hours.

#### **Enjoy SpiceMASTER PRO 2.5!**

Sincerely, **Pixelan Software LLC**Bellingham, Washington, USA

© 2005 Pixelan Software LLC. All Rights Reserved. Pixelan Software, SpiceMASTER, and OrganicFX are trademarks of Pixelan Software LLC. All other products mentioned are for identification purposes only and may be trademarks or registered trademarks of their respective owners.

This guide, as well as the software described in it, is furnished under license and may only be used or copied in accordance with the terms of such license. The information in this guide is for informational use only, is subject to change without notice, and should not be construed as a commitment by Pixelan Software LLC. Pixelan Software LLC assumes no responsibility or liability for any errors, omissions, or inaccuracies that may appear in this Guide.

Except as permitted by such license, no part of this publication may be reproduced, stored in a retrieval system, or transmitted, in any form or by any means, electronic, mechanical, recording, or otherwise, without the prior written permission of Pixelan Software LLC.

Most video clip images used in this guide are from the terrific royalty-free stock footage collection offered by www.creatas.com

Special thanks to our amazing code wizard Ivan Ivanov for making SpiceMASTER's magic possible!

#### **Basic Steps**

## Introduction

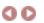

This section walks you through the basics of applying and customizing a SpiceMASTER effect. Although SpiceMASTER is intuitive and gives you easy access to its deep power, spend a few minutes to explore this section (ideally with SpiceMASTER open on your screen). After all, you don't want to miss the many cool features and conveniences we've included in SpiceMASTER!

- 1. How to Apply SpiceMASTER in AE
- 2. Choose a Spice File
- 3. Set Completion & Target Layer
- 4. Flip, Move, Reverse, Invert, or Rotate the Effect
- 5. Modify with The MIXER
- 6. Fine-Tune and Enhance the Effect
  - Softness
  - Texture
  - Border
  - Shadow/Glow
  - Bevel/Ripple

#### How to Apply SpiceMASTER in AE

SpiceMASTER is applied like built-in AE effects. **To apply SpiceMASTER**, right-click the **TOP** timeline layer that will reveal lower layers via SpiceMASTER, then choose Pixelan > SpiceMASTER. Or, select the top layer and choose Effect > Pixelan > SpiceMASTER. SpiceMASTER's controls will then appear in the Effect Controls window, as shown below. Click here for next steps.

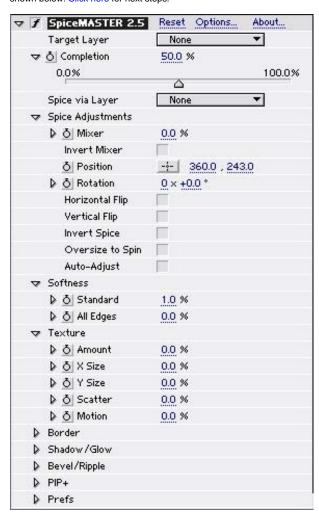

To only animate other AE effects (not the source content), apply SpiceMASTER to a layer AFTER the AE effects you want to animate. Then in the Target Layer submenu of SpiceMASTER, choose the SAME layer you applied SpiceMASTER to.

#### **Tips**

- To activate a SpiceMASTER effect, you must keyframe Completion, such as from 0% to 100%.
- Preview to RAM, Save Favorites and other useful commands in recent versions of AE can also be used with SpiceMASTER.
- To save a particular SpiceMASTER effect for later use, apply SpiceMASTER to a layer, set up the effect as desired (and make sure SpiceMASTER is selected in the Effect

Controls window). Then choose Effect > Save Favorite.

- Although SpiceMASTER is primarily designed to enhance video editing software, it has many terrific uses in motion graphics. Use it to organically reveal lower layers, to animate other AE effects or elements such as titles and graphics, to easily create organic/soft/animated PIPs, and to customize backgrounds, effect maps, and other footage. SpiceMASTER's flowing, organic nature makes it ideal for these roles.
- Most of SpiceMASTER 2.5 PRO's OrganicFX files (located in the ...\After Effects\SpiceMASTER 2.5\Spices\OrganicFX Spices subfolder) are organic grayscale maps that have LOTS of powerful uses in other AE effects (built-in and third-party), such as Colorama, Shatter, Particle Playground, Displacement Map, Time Displacement, Fog 3D, and Compound Blur to name a few. Such spices are handy for any effect that can load a luminance or grayscale image to influence the effect's output. While basic grayscale gradient designs can be readily created in After Effects or a graphics program, our unique truly organic spices cannot be approximated with any graphics tool. And only our spice collection has thousands of hours of pixel-by-pixel fine-tuning for the highest studio-quality results. So, enjoy this multiple value!

# 2. Choose a Spice File

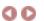

"Spices" are separate files that load into the SpiceMASTER plug-in. Each spice file is a specially designed grayscale still-image "map" that determines the basic geometry of a SpiceMASTER effect. The SpiceMASTER effect will begin where blackest pixels reside (in the spice file's image, not your content), then proceed to where lighter grays reside, and finally end where the whitest pixels exist in the spice file's image. It's simple in concept but incredibly flexible and organic in its creative possibilities compared to standard algorithmic effects. And in SpiceMASTER, spices become far more than 'just' transitions due to SpiceMASTER's numerous effect enhancements and versatility.

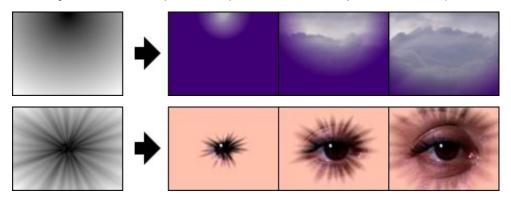

#### How to Choose a Spice File

- 1. Click the Options button in the SpiceMASTER 2.5 area of the Effects Control window or timeline in AE. SpiceMASTER's Library window will then appear.
- 2. Click a subfolder in the Library's left pane, as shown below. Thumbnail–size previews of available effects will then play side–by–side in the right pane so you can visually compare and choose the best effect design for your segment.

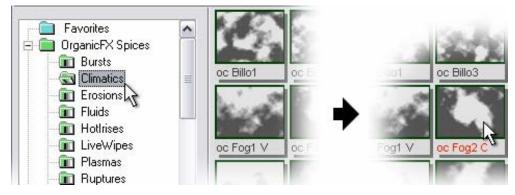

Note: To see subfolders, click the "+" next to a folder in the left pane, if necessary. Subfolders organize SpiceMASTER's huge quantity of effects into distinct styles.

3. Double-click a thumbnail in the Library's right pane to select the effect and close the Library.

To use the luminance of a layer as the spice geometry instead of an item in the Library, choose the layer in the Spice via Layer submenu of SpiceMASTER 2.5 in the Effect Controls window.

Click here for next steps.

#### How to Choose a Spice but Bypass the Library

Ctrl-click the Options button to get a standard Open dialog box. Then navigate to and select the file. This is how you can load any image you have created (or have from other software) that you may not permanently want in the Library. (To see how to add a new file to the Library, click here.)

For best results, such files should match the frame size of your final output (such as 720x480 pixels for DV). The files can be in any of the following file formats: BITMAP (.bmp), TIFF (.tif), PNG (.png), PICT (.pct), TARGA (.tga) or JPEG (.jpg).

#### **Tips**

• To combine spice designs to create a 'new' spice effect, apply SpiceMASTER more than once to the same footage, but choose different spice files each time (or invert, flip or move the same spice). This technique multiplies SpiceMASTER's hundreds of spices into an infinite array of effect designs!

Basic Steps

# 3. Set Completion & Target Layer

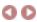

#### **Set Completion**

To activate a SpiceMASTER effect, you MUST keyframe Completion, such as from 0% to 100%. Bezier curve keyframing in AE can be used to smoothly accelerate/decelerate the effect.

#### **Set the Target Layer**

To use SpiceMASTER to reveal ALL lower layers in your composition, leave the Target Layer submenu at None. To reveal ONLY to a specific lower layer, choose that layer in the Target Layer submenu. To organically animate OTHER AE effects in a layer, choose in the Target Layer submenu the SAME layer you applied SpiceMASTER to.

## 4. Flip, Move, Reverse, Invert, or Rotate the Effect

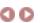

After choosing a spice file, you can adjust it several ways, such as flipping or reversing the effect, moving it to a new position, or putting it in motion during the effect. You can even rotate it and create terrific spin effects. Use these controls to better tie the effect to your content, or to add variety when repeating an effect.

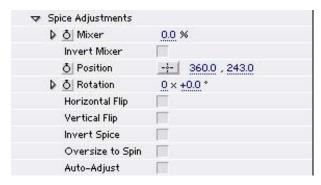

Mixer — A powerful new control that variably blends the footage's luminance with the chosen spice file's luminance. At full stength, this control can create wonderful FILM-style dissolves. At lesser strength, you can easily create subtle DIRECTIONAL dissolves and animated organic mattes that tie into visual elements of your footage. Click here for details

Invert Mixer -- Inverts the Mixer's blending.

Position -- Click the cross-hairs tool and then click in the comp window to move the effect's position in the scene.

Rotation -- Enter an angle value to rotate the effect.

Horizontal Flip -- Flip the effect geometry horizontally.

Vertical Flip — Flip the effect geometry vertically.

Invert Spice — Reverse (invert) the effect's action/direction.

Oversize to Spin -- Turn on when rotating an iris-like spice geometry to keep the spice size consistent during spins, when the Completion % is constant. (SpiceMASTER otherwise will slightly vary a rotated spice's size to cover the entire image.)

Auto-Adjust -- When moving or rotating certain spices, the full range of grayscales may not still be in the scene. Thus the effect will not appear to start or end exactly at the actual beginning or end of the effect. To compensate, turn ON this check box. If the results are not satisfactory, turn OFF the Auto-Adjust check box and manually adjust the effect's first (and/or last) Completion keyframes up (and/or down), such as 20% - 80% instead of the default 0% - 100%) to fine-tune the effect's visual timing.

# 5. Modify With The MIXER

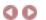

Looking for a true film look? Even if you have a film—look plug—in for adding grain, you're not all of the way there without also being able to apply true **FILM dissolves**. SpiceMASTER 2.5 PRO solves that need with its powerful new MIXER control. Even better, the MIXER synergizes film dissolves with the unique power of spices. That means you can also easily apply **DIRECTIONAL film dissolves**. Plus, the MIXER enhances SpiceMASTER's other creative capabilities. So you can easily form **custom effect animations** and **terrific spice variations** that **visually tie to your clips!** 

How does the MIXER work? It variably alters (via a keyframable slider) any spice effect you choose with the luminance in your clips. Simple in concept, but extremely powerful in use. Below are a few examples of this new feature. But keep in mind the examples don't really do it justice — please try the MIXER slider for yourself!

#### A Few MIXER Examples

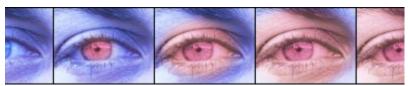

Above is a soft elliptical reveal by SpiceMASTER, positioned over the pupil to animate a color effect softly outward.

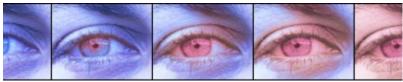

With the MIXER blended in at 50% strength, the reveal still starts at the pupil but now also softly diffuses into nearby darker pixels of the clip, like a film dissolve.

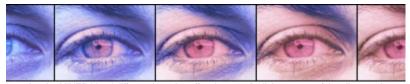

Inverting the MIXER blend diffuses the spice effect into nearby lighter areas of the clip, creating yet another useful variation. Since the MIXER is adjustable with a slider (and keyframable), you can variably blend its strength with the spice effect's geometry.

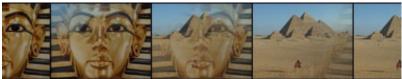

A second example: a subtle, elegant SpiceMASTER directional dissolve, which has always been a great alternative to standard dissolves. This one originates from the top right corner.

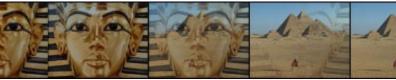

With the MIXER blended in, now the dissolve spreads first into the darker pixels in the phaoroh image, much like a film dissolve.

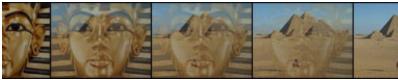

Inverting the MIXER creates a dissolve variation that spreads into lighter pixels first.

## 6. Fine-Tune and Enhance the Effect

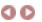

After you set the basic design of the spice effect, SpiceMASTER can do much more to fine-tune and enhance it. Use its powerful controls to add softness, texture, border, shadow, glow, bevel or ripple qualities. Click each one below for details and techniques.

- Softness
- Texture
- Border
- Shadow/Glow
- Bevel/Ripple

#### **Softness**

Softness is a simple but compelling treatment that is creatively useful for many types of SpiceMASTER effects. It is also one of SpiceMASTER's advantages over most standard transitions and effects. Applying a spice hard usually doesn't cut it!

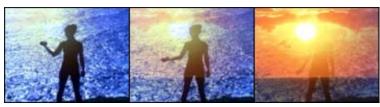

More examples

#### **How to Apply Softness**

To apply softness, increase the Standard or All Edges value in the Softness section of SpiceMASTER until you have the desired look.

#### Use Standard softness to...

- Apply super-soft looks (its highest softness exceeds All Edges' highest).
- Soften only the active (moving) edge of a SpiceMASTER effect.

#### Use All Edges softness to...

- Soften all edges in SpiceMASTER effects active and inactive (see images below).
- Create the highest-quality slight or moderate softness.

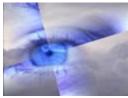

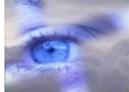

Standard softness

All Edges softness

For a wonderfully blended softness, try applying **both** types of softness. For further creative flexibility, you can smoothly vary softness over time by keyframing the values. For example, you can gradually increase, decrease, or pulse softness during the effect, all of which create unique looks.

## Tips

- Fine–grained organic spice designs (such as those in the OrganicFX\Burst or OrganicFX\Texture folders of the Library) typically look best with only a small or moderate amount of softness. High softness can lose the organic motion detail of such effects.
- The Softness sliders also modify SpiceMASTER's Texture and Bevel/Ripple effects. Separate softness controls are provided for Border and Shadow/Glow effects.
- Softness can smooth curved or angled edges, such as in rotated or moved spice effects.
- All Edges softness renders slower than Standard softness.

## 6. Fine-Tune and Enhance the Effect

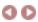

#### Softness Examples

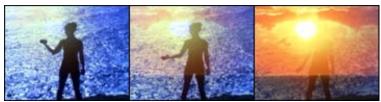

View movie at our web site
A SpiceMASTER directional dissolve emerges from the upper left corner to softly reveal the sunset clip, providing a subtle movement and curvature in the dissolve to match the arm action.

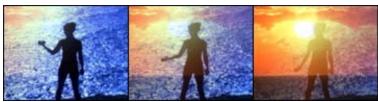

The same footage as above, but with a super–soft linear directional dissolve as a variation.

View movie at our web site

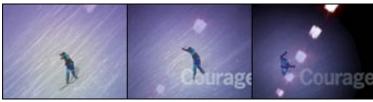

View movie at our web site
A very soft SpiceMASTER iris effect with a blue glow tracks the falling skier's movement, while revealing the abstract moving lights clip. Separately, SpiceMASTER has also been applied to the title clip, to add a glow around the letters and to softly fade the title as it rolls to the left.

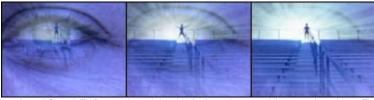

View movie at our web site
A softened OrganicFX Burst spice subtly adds "soft rays" to reveal the emerging athlete. The effect's center also is keyframed to move right slightly with the footage.

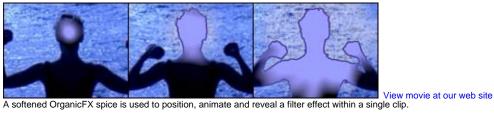

#### Basic Steps

# 6. Fine-Tune and Enhance the Effect: Texture

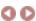

Texture provides additional organic edge control in your effect. It can add trailing sparkles, powders, visual noise, edge texture and animation to SpiceMASTER effects. It can also build organic, fresh looks from existing spice effects.

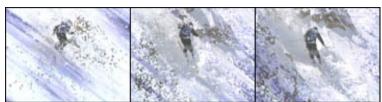

More examples

#### **How to Apply Texture**

To apply texture, increase the Amount value in the Texture section of SpiceMASTER to progressively increase the effect.

| ▼ Texture  |       |
|------------|-------|
|            | 0.0 % |
| ♪ ð X Size | 0.0 % |
|            | 0.0 % |
|            | 0.0 % |
|            | 0.0 % |

Then fine-tune the effect with:

X Size and Y Size to set the horizontal and vertical size of texture elements.

Scatter to progressively reduce the density of texture elements.

Motion to progressively add random movement/animation to the texture elements over time.

#### Tips

- For further creative flexibility, you can smoothly vary Texture over time by keyframing the values, such as to gradually 'materialize' a title, graphic, or background, or to increase organic qualities as an effect progresses.
- Texture synergizes powerfully with all other controls in the Edge and Depth panes.
- Texture is a powerful way to animate existing **OrganicFX** spices, increasing their organic realism. Apply a slight amount of Texture animation to a OrganicFX\Textures or OrganicFX\Climatics spice, for example. Experiment!

# 6. Fine-Tune and Enhance the Effect

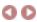

## **Texture Examples**

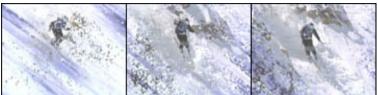

View movie at our web site

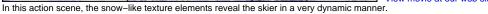

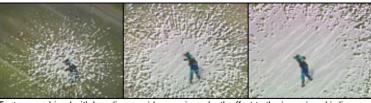

Texture combined with beveling provides a unique depth effect to the incoming ski clip.

View movie at our web site

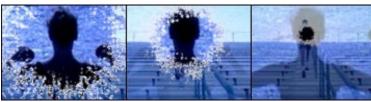

View movie at our web site

Texture provides a sparkling shimmer to this organic transition's edge as it closes toward the subject. Also, the transparency of the first clip is subtly increasing during the effect -- all via SpiceMASTER.

## 6. Fine-Tune and Enhance the Effect: Border

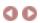

SpiceMASTER's powerful Border controls can create multicolor gradient borders that can seamlessly change width, color, softness, opacity, and position over time. Adding

- visually separate transitioning scenes clearly when desired
- more strongly define animated effect regions in an image
- frame PIP (picture-in-picture) effects
- create stunning abstract looks

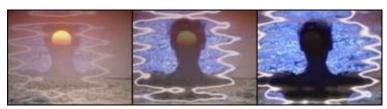

More examples

#### How to Apply a Border and Adjust Thickness

To apply a border, increase the Type 1 or Type 2 value in the Border section of SpiceMASTER until you have the desired border thickness.

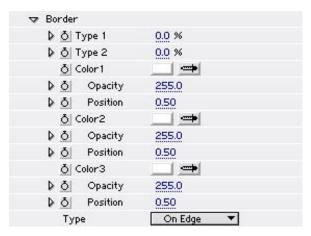

#### Use Type 1 to border...

- all edges in an effect -- active (moving) and inactive -- see the examples below.
- with a consistent thickness in any spice geometry.
- thickly in a more rounded/blurred style than Type 2.
- beyond a PIP's boundary.

#### Use Type 2 to border...

- only the active (moving) edge of an effect.
- while retaining the smallest edge details in SpiceMASTER's organic effects.

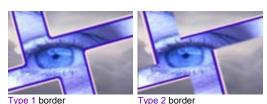

#### **Border Adjustments**

#### How to Modify the Entire Border or a Point

Color1, Color2 and Color3 values represent the effect's border in cross-section. Color2 is the middle color, for example. You can set each color independently to create multi-color borders, or set different Opacity values to create softly feathered border edges, for example. By using the eyedropper tool, you can choose a color directly from your footage in the Comp window.

The Position value for each color sets where in cross section the color sits within the border width. The default value of .50 is the middle of each third of the width. Moving a control point closer to the edge of the indicator will produce a harder edged border. Moving outer control points toward the center will increase the border's softness. Moving two control points closer that have different colors or opacities will create a sharper gradation of values. Decreasing Color1 to .10 for example would move that first color closer to the border width's edge, thus a harder look. Setting Color1 to .90 and Color3 to .10, thus moving those points toward the center of the border's width, would increase the border's softness.

#### How to Alter the Border Position

By default, the border you create will extend along BOTH sides of the effect's edge, thus On Edge. To have a border appear only inside or outside of the effect's edge, choose Inside Edge or Outside Edge in the Border > Type submenu. Note this is the only Border setting that cannot change (i.e. be keyframed) during the effect.

Depending on other settings, choosing Inside Edge or Outside Edge may roughen the border along one side. To smooth that edge, apply some Softness.

## Tips

- For further creative flexibility, you can smoothly vary the border over time. By keyframing the Type 1 or Type 2 amount, for example, you can "vibrate" borders to a beat. Or keyframe the border color to evolve it during the effect.
- To organically animate a border ALONE without otherwise changing a clip, set the Target Layer submenu to be the same layer as you are applying the SpiceMASTER effect to. Instant flowing energy wave!

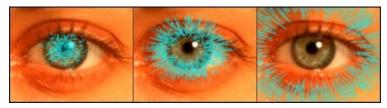

## 6. Fine-Tune and Enhance the Effect

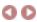

## **Border Examples**

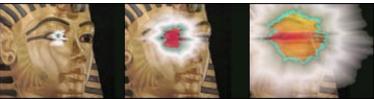

View movie at our web site

A multicolor border to an OrganicFX spice becomes much of the effect during the transition, forming a simulated blast ray outward from the eye that fades away toward the end of the transition. Note that the effect is also slowly tracking leftward with the eye as the statue pans left.

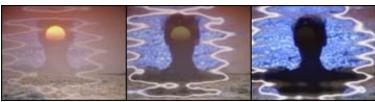

View movie at our web site

To accentuate the liquid–like geometry of the OrganicFX spice and theme, a soft, semitransparent white border radiates outward and grows stronger until the next clip is

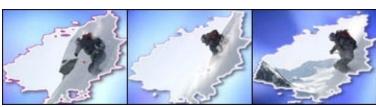

View movie at our web site

In this organic–shaped animated PIP (picture–in–picture) scene, the purple/white multicolor border (with a shadow) pulses into different colors during the PIP. This further defines and accentuates the PIP's animated action.

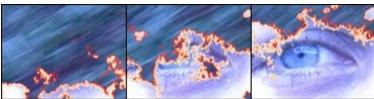

View movie at our web site

A fire-like multicolor border effect in SpiceMASTER burns away the first clip to organically reveal the second clip.

Basic Steps

## 6. Fine-Tune and Enhance the Effect: Shadow/Glow

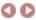

Placing a realistic shadow or glow along a SpiceMASTER effect's edge is easy. Such depth effects can:

- create the illusion of one image growing, flowing or eroding above another
- simulate thickness in an image (a powerful way to add depth);
- emphasize the dynamic edge of a spice effect or custom matte;
- create fresh PIP (picture-in-picture) looks;
- add a keyframable shadow to titles, graphics and backgrounds.

You can control several shadow qualities: shadow style, opacity, softness, color and depth. All but shadow style are keyframable.

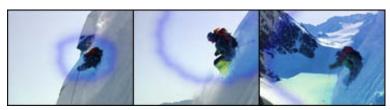

More examples

#### How to Apply a Shadow

In the Shadow/Glow > Type submenu, select Under 1st clip, Under 2nd clip, or Border Only. Border Only of course only appears if a Border is also visible.

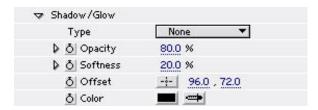

Under 1st clip creates a "cutaway" effect that shows the 2nd clip under the first clip. Under 2nd clip flows the second clip over the background image. Border Only floats a border over the images.

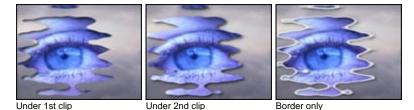

To adjust the shadow's strength, adjust the Softness and Opacity values. A soft, partially transparent shadow is SpiceMASTER's initial default.

To alter the shadow's position or angle, click the cross-hair tool for the Offset value then click in the Comp window. A hard shadow that is only slightly offset can add thickness to a flowing image or effect.

To change the shadow's color, click the Color eyedropper tool in the Comp window or use the color palette. SpiceMASTER's initial default shadow color is black, but any color is possible, such as a bright color for a glow, white for special lighting effects, or a scene color for an abstract visual effect.

All of the above values except Type are keyframable. Keyframing can add terrific qualities to a shadow. To smoothly change colors during the effect, for example, keyframe Color over time. To make a shadow appear as if it is coming from a single light source or subject in your scene, keyframe the Offset over time.

#### How to Apply a Glow

You can create glows easily by applying a soft shadow with a bright color, then eliminating any offset (center the shadow). To center the shadow for a glow effect, click the cross—hair tool for the Offset value then click in the Comp window in the center of the effect or image. To adjust the glow's style, choose Under 1st clip to create an inner glow, or Under 2nd clip to create an outer glow. If a thick border is in the effect, Border Only can visibly glow in both directions around a border.

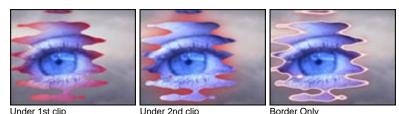

To adjust the glow's strength, adjust the Softness and Opacity sliders. Typically, high values for both will be most useful. Note that all of the above values except Type are

# 6. Fine-Tune and Enhance the Effect

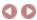

## Shadow/Glow Examples

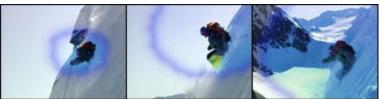

View movie at our web site
A blue glow around an organic iris effect complements and shapes the color balance effect that eventually fills the image.

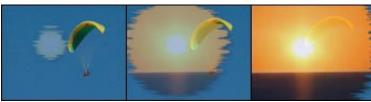

View movie at our web site

The sunset shot is revealed with a drop shadow to add definition to the organic flowing form. Note that the second clip (and its shadowed edge) increase in opacity during the effect — all done in SpiceMASTER.

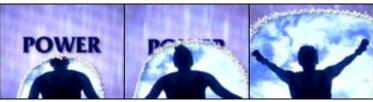

A drop shadow under the powdery border effect adds depth to the transition.

View movie at our web site

Basic Steps

## 6. Fine-Tune and Enhance the Effect: Bevel/Ripple

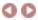

Placing a bevel or ripple along a spice effect's edge are further ways (besides Shadow/Glow) to add depth to SpiceMASTER effects. Such depth effects can:

- create the illusion of one image growing, flowing or eroding above another;
- simulate thickness in an image (a powerful way to add depth);
- emphasize the dynamic edge of a spice effect;
- create fresh PIP (picture-in-picture) looks.

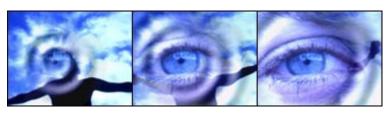

More examples

#### How to Add a Bevel/Ripple

To apply a bevel to a spice effect, select an option in the Bevel/Ripple > Style submenu. In, Out, Both, and Both Inverted are available.

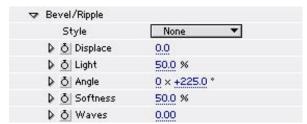

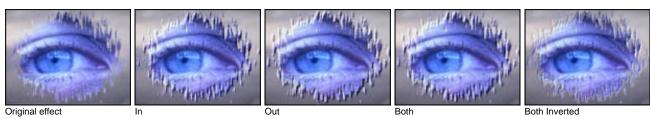

To increase or decrease the distortion within the bevel width, change the Displace value.

To increase or decrease the bevel highlights and shadows, adjust the Light value.

To change the light angle, adjust the Angle value.

To increase or decrease the bevel softness, adjust the Softness value. Note you can further modify the softness by using the MAIN Softness controls in SpiceMASTER, especially All Edges softness.

To add a ripple to a SpiceMASTER effect, first apply a bevel, as described above. Then adjust the Waves slider as desired. Note that ripple(s) will appear relatively tightly clustered around the spice edge unless you also increase the MAIN Softness sliders in SpiceMASTER.

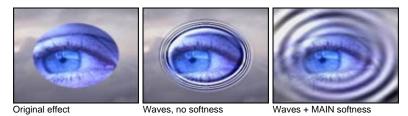

For further creative flexibility, you can smoothly keyframe Bevel/Ripple over time, such as to gradually decrease ripple strength toward the end of an effect (like a real water drop).

# 6. Fine-Tune and Enhance the Effect

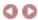

## Bevel/Ripple Examples

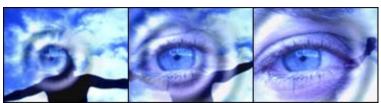

The classic water ripple effect elegantly done as a transition by SpiceMASTER.

View movie at our web site

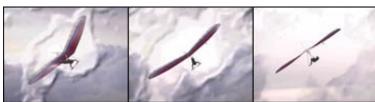

An OrganicFX Fog spice combined with a bevel leads to this textured reveal.

View movie at our web site

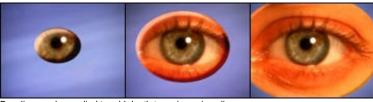

Beveling can be applied to add depth to an incoming clip.

View movie at our web site

#### Cool Tips

## Working in the Library

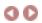

Choosing a "spice" file is a key step to applying SpiceMASTER. That's because your effect's design will be based on the spice file's design. With hundreds of available spices, choosing could be a tedious process. Fortunately, SpiceMASTER includes a visual, interactive Library D a great tool to compare and select the best spice for your desired effect. The Library shows spices as small side-by-side thumbnail animations — much better than trying to choose from a long list of file names or icons!

The essentials of how to choose a spice file are covered in the earlier Basic Steps: 2. Choose a Spice File section. This page supplements that section by showing how you can customize the Library and use its powerful management features. For example, you can create virtual folders of favorite (or project specific) spices. Spice file names can be color–coded for later reference or to help you mark and narrow choices. Also, you can adjust viewing options to tailor the Library to your working style.

Customizing the Library Display Organizing Existing Effects in the Library Adding/Deleting Effects in the Library Other Library Features

#### **Customizing the Library Display**

With just a few clicks, you can change the Library's thumbnail style, softness, play direction, and size. **To customize the Library display** to your working style, click its Toolbar buttons. Equivalent commands are also in the Library menu.

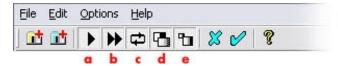

- a. Play/Stop Preview -- Play or stop the thumbnail animations. Stopping will reveal the grayscale design that is the basis for each effect's geometry.
- b. Preview Speed -- Speed or slow the animation.
- c. Reverse Preview Play forward only or reverse loop.
- d. Preview Softness -- Play with or without edge softness.
- e. Change Preview Size -- Increase or decrease the thumbnail size.

Keep in mind you also can adjust the size and location of the Library window (and drag between its two panes to adjust their width). You also can minimize the Library window.

#### Tips

- To play only one spice animation in the Library while others do NOT play, click the Play/Stop toolbar button (button a above) to stop the animation of all effects. Then right-click a thumbnail and choose Animate. Repeat as often as desired, such as when you have narrowed your choice to two or three spice candidates.
- To color a thumbnail name as a way to mark possible effects (such as favorites, or potential choices for an effect), right-click the thumbnail and choose a color. The color will be stay on the thumbnail until you right-click and choose Black.

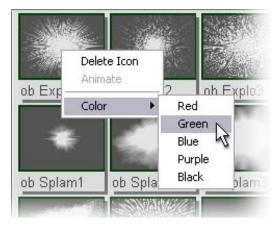

• To hide part of the Library to have more space for thumbnails, you can uncheck the status bar, toolbar, or left pane in the Options menu of the Library. Also, you can toggle the window's tiling under the main SpiceMASTER dialog with the Tile Library Window command.

#### **Organizing Existing Effects in the Library**

You can create "virtual folders" to further organize Library effects into any group, such as spices for a particular project or type of production. Virtual folders only exist within SpiceMASTER. Create as many as you want, with no penalty in disk space or speed. A Favorites virtual folder is already created for you, ready made to accept spices from anywhere else in the Library. To create another virtual folder, click the blue Add Virtual Folder button (shown below) in the Library toolbar (or choose Edit > Add Virtual Folder).

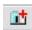

Then enter the desired name of the folder in the small dialog box that will appear. The new virtual folder will appear at the top of the Library's left pane. To later change the name of the virtual folder, right-click the virtual folder and choose Rename Folder.

To add an existing Library effect to the Favorites folder (or your virtual folder), display the effect in the Library's right pane, then drag and drop its thumbnail into the Favorites folder (or your virtual folder) in the Library's left pane. A duplicate will then reside there (no additional disk space required).

#### Tips

- To create a subfolder within a virtual folder, right-click the blue virtual folder in the left pane and choose Add SubFolder.
- To delete an unwanted spice or folder, right-click any thumbnail (or folder) in the Library, then choose Delete Icon (or Delete Folder). Or select a folder in the left pane and choose Edit > Delete Selected Folder. Either way, a warning dialog box that will appear to confirm your choice.
- To refresh/update a Library folder's contents after adding more effect files to that folder on your drive, right-click the folder in the Library's left pane, then choose Refresh Folder. Note: If you accidentally delete a spice or spice subfolder from the Library, this technique on the main folder will quickly restore it.

#### Adding/Deleting Effects in the Library

The Library holds 800+ spices that ship with SpiceMASTER, a range wide enough to cover most effect designs you will ever need. However, the Library is open-ended so you can add gradient/alpha wipes or custom mattes that you have created (or have acquired elsewhere). You can add an entire folder of those files or individually add such effects to the Library.

Despite the 800+ spice files included with SpiceMASTER and the near-infinite ways to modify and customize them, occasionally you may still want to create your own "spice". Perhaps you need an effect that has the exact shape as a client's logo or graphic, or some other custom need. Since SpiceMASTER is open-ended, it will readily accept any still-image as a spice. The file should have a wide range of grayscales — from pure black to pure white — to create an effect that changes over time (such as a transition).

To create such a custom file, use a graphics program such as Photoshop to (a) create the grayscale still-image at the same size as your final output, and (b) save the file in any of the following formats: BITMAP (.bmp or .dib), TIFF (.tif), PNG (.png), PICT (.pct), JPEG (.jpg), or TARGA (.tga).

An existing Your Custom Files folder is already visible in the Library, which is handy for adding to the Library. That folder is located on your drive within the SpiceMASTER 2.5\Spices folder in your editing software folder. Simply place a new gradient/alpha wipe file or custom matte file in that folder and it will automatically appear the next time you open the Library.

To add an individual effect to a different Library folder than the Your Custom Files folder, first create a virtual folder in the Library (unless you want to add it to the existing Favorites virtual folder). Then right-click the virtual folder and choose Add Spice. (Or with that folder selected, click the Add Spice button in the toolbar, or choose File > Add Spice.) In the Open dialog that will appear, navigate to and select the desired file.

To add an entire folder of additional effects to the Library, click the yellow Add Source Folder button (shown below) in the Library's toolbar (or choose Edit > Add Source Folder). This can be handy if you have a entire set of alpha wipes from another product that you wish to have available in the Library.

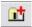

In the dialog that will appear, double-click the drive that holds the additional folder of effects. Navigate until you can select that additional folder of effects, then click OK. The selected folder will then appear in the Library's left pane, like any spice folder.

To delete an effect or folder, right-click any thumbnail (or folder) in the Library, then choose Delete Icon (or Delete Folder). Or select a folder in the left pane and choose Edit > Delete Selected Folder.

#### **Other Library Features**

#### Tiling the Library

By default, with sufficient screen space the Library will open directly below the main SpiceMASTER dialog (thus "tiled"). It's a great convenience to have both windows open, SINGLE-clicking on spice thumbnails to compare the effects real-time in SpiceMASTER's preview with particular settings. On smaller screens, however, the tiled position may not show all spices in a folder (without you having to scroll the window). To see more Library thumbnails at once, uncheck Options > Tile Library Window. The Library window will toggle between normal and tiled positions.

### File paths

Need to know the file path of a particular choice in the Library? Select the item in the right pane, then look in the Status Bar along the bottom of the Library window.

# Advanced Techniques Introduction

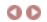

In this Advanced Techniques section, we assume you know the basics of how to apply SpiceMASTER to create fresh transitions or animated mattes, from super–soft and subtle directional dissolves to organic/cutting–edge looks. (If not, please go to the SpiceMASTER: Basic Steps section before proceeding.)

SpiceMASTER is more than being a terrific tool to create fresh, fully-customizable organic transitions or animated mattes. It has several other major purposes that give you wonderful new creative capabilities — without a steep learning curve. This Advance Techniques section covers each of those additional capabilities. Take some time to work through this section and you will become a true master of SpiceMASTER. Enjoy!

How to Animate OTHER AE Effects How to Add Fresh FX to Titles & Alpha Graphics How to Create Unique Animated/Organic PIPs

#### **Advanced Techniques**

## How to Animate Other AE Effects

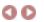

SpiceMASTER is not only useful to transition or reveal the **next clip** in a fresh way. SpiceMASTER also can easily **animate ANY AE effect (built-in or 3rd-party) in a single layer.** Organically flow a color change or distortion from a moving subject outward to the frame edge, for example. Or softly wash a blur organically across the scene. Or accomplish any other animation you desire for an effect that would otherwise alter the entire image.

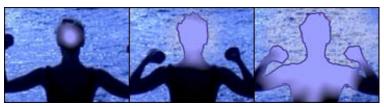

More examples

SpiceMASTER therefore leverages the power of ALL AE effects (built–in or third–party). The best way to demonstrate what this can creatively mean to your productions is with several examples.

To only animate other AE effects (not the source content), apply SpiceMASTER to a layer AFTER the AE effects you want to animate. Then in the Target Layer submenu of SpiceMASTER, choose the SAME layer you applied SpiceMASTER to. Easy! The spice file you choose and its position will determine where the effect(s) will appear within the image. In the example below, an OrganicFX\Burst spice animates the color filter. Note the effect is positioned with SpiceMASTER to open over the eye.

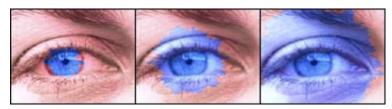

You can also use the technique to animate different settings of the same filter/effect.

# How to Animate Other AE Effects -- Examples

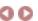

Organically or softly animating other visual effects is very useful creatively for a wide range of productions. Below are a few examples easily achieved in SpiceMASTER.

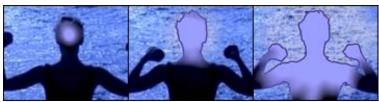

View movie at our web site

Organically introduce an effect from your subject, flowing the effect to the frame edge. In SpiceMASTER, you can easily drag to position where the effect will appear (in this example, opening over the head).

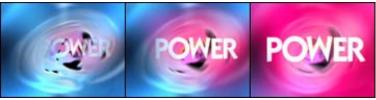

Another example of an organic, soft color change.

View movie at our web site

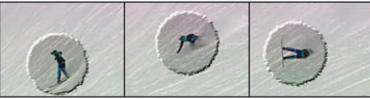

Easily keyframe the effect's position over time to follow your moving subject.

View movie at our web site

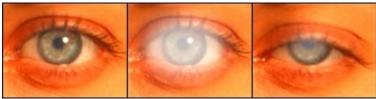

View movie at our web site

Softly open and close effects timed with your action. In the above example, a blur and color change strengthen over the eye and then disappear with the blink via

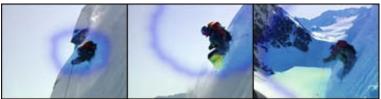

View movie at our web site

Enhance a filter animation with an organic glow along its edge as it opens. Or apply a shadow, texture, border, bevel, ripple or other edge enhancements to the filtered region.

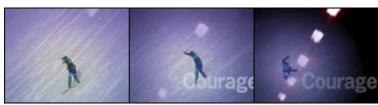

View movie at our web site

Use SpiceMASTER to dramatize the center of action by softly animating where subtle brightness changes occur, as shown above.

#### **Advanced Techniques**

## Add Fresh FX to Titles & Alpha Graphics

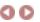

Use any of SpiceMASTER's 800+ effect designs to softly or organically reveal/erode titles, logos/graphics and text backgrounds — any content with an alpha channel — even if it is moving or has other effects applied. Then energize and animate the title elements while they appear in your scene.

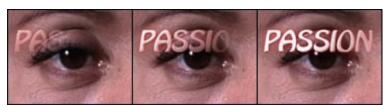

More examples

Note that use of the word "title" here means ANY clip with an alpha channel, whether a title, logo/graphic image, or text background.

To organically/softly reveal or hide a title, do the basic steps of applying SpiceMASTER, then in the PIP+ section of SpiceMASTER choose Effect > Title/Alpha, as shown below. If the title clip has a black background, instead choose Effect > Title/Alpha on Black. If the title clip has a white background, choose Effect > Title/Alpha on White. To invert the title area altered by the effect, turn on the Invert Alpha check box in the PIP+ pane.

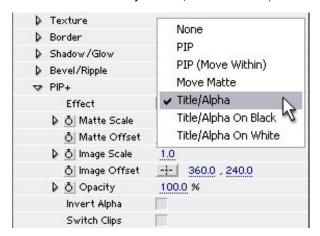

# Add Fresh FX to Titles & Alpha Graphics -- Examples

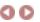

Directional Dissolves. A subtle, beautiful alternative to standard uniform dissolves of titles. Even if you are a pure "cuts and dissolves" editor, SpiceMASTER's ultra-soft 'directional dissolves' can be a compelling alternative to standard dissolves/fades, adding a subtle hint of movement or geometry to lead the viewer's eye in a title or graphic.

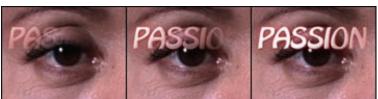

View movie at our web site
A softly curved, left-to-right directional dissolve reveals the text, which also has a soft bevel and glow applied with SpiceMASTER.

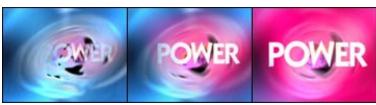

View movie at our web site

The Power title fades in very softly and organically outward as the title zooms in over the red color change also controlled by SpiceMASTER. Notice how SpiceMASTER allows the effect to be off-center to match the background.

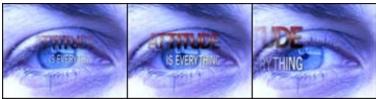

The Attitude statement is softly revealed and then faded as it moves near the frame edge.

View movie at our web site

Organic reveals. Reveal titles with a flowing, organic, natural-looking edge -- a fresh approach compared to the straight-line, hard-edged wipes of titles common in CG

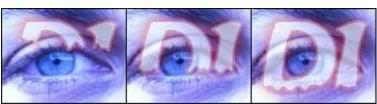

View movie at our web site

The spice OrganicFX\Fluids\Drippy3 V is applied with only slight softness (to preserve the effect's edge detail). The border and glow in the semitransparent title are also from SpiceMASTER.

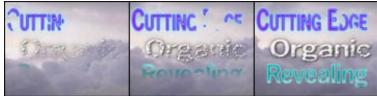

Three more examples of organic reveals of text accomplished easily with SpiceMASTER.

View movie at our web site

Flowing cutouts. Organically reveal title/logo cutouts in hundreds of creative ways with SpiceMASTER.

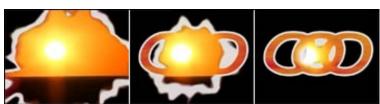

The organic white border and logo border are both applied via SpiceMASTER.

View movie at our web site

Trailing backgrounds. Use SpiceMASTER to organically trail solids (or video, as shown below) behind titles.

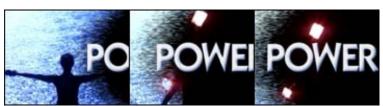

View movie at our web site

Note how the trailing edge fits the rough organic texture of the water. SpiceMASTER's Texture controls were applied to a simple PureFX spice.

Fresh logo dynamics. Reveal logos using soft or organic geometries that tie into the logo shape.

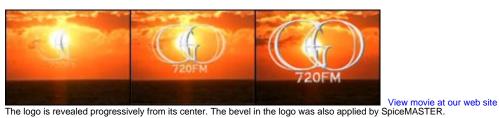

Organically animate titles. Blend and animate content, colors, highlights, etc. within titles as desired.

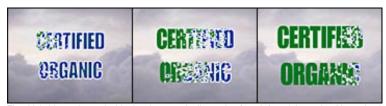

View movie at our web site

The title's blue color and white border organically erodes from left to right as the title scales larger. All aspects of this effect were accomplished with SpiceMASTER.

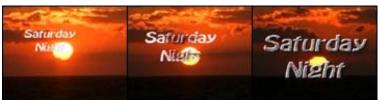

View movie at our web site

As the Saturday Night text zooms larger, a multicolor noise filter controlled by SpiceMASTER animates outward within the text.

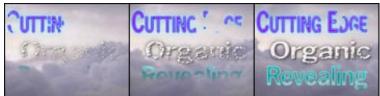

View movie at our web site

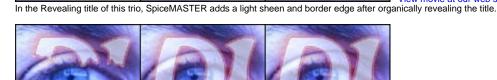

View movie at our web site

The D1 title clip did not have such a border originally, but SpiceMASTER added that enhancement in addition to organically "dripping" the title onto the background.

#### **Advanced Techniques**

## How to Create Unique Animated/Organic PIPs

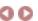

SpiceMASTER enhances your creative possibilities with PIP (picture–in–picture) compositions. No longer must they be limited to hard, straight–edged looks. With SpiceMASTER, you can easily apply a soft or organic edge between such images. The PIP edges even can be animated for entirely new looks! And PIPs can be entirely new shapes — from geometric to organic. Then easily apply softness, animated edge texture, dynamic borders, shadows, glows, or bevels. Virtually all effect enhancements in SpiceMASTER are available for PIPs, giving you a huge range of fresh looks that previously were unavailable.

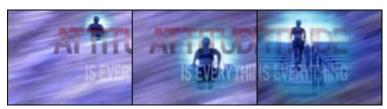

More examples

#### Steps

1. Apply SpiceMASTER to the layer will become the PIP. Then choose Effect > PIP, as shown below.

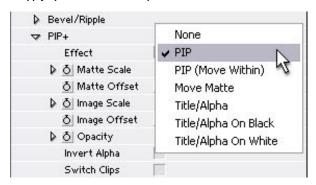

2. Choose an iris-like spice. Click the Options button to select an iris-like spice with the shape you desire for the PIP. Iris-like spice files are in any of the following folders of the Library: OrganicFX\Bursts, OrganicFX\HotIrises, OrganicFX\HotIrises, Orga

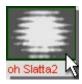

- 3. Adjust the iris opening size by setting the Completion value higher or lower, if necessary, such as a constant 40%.
- 4. Customize the PIP's edge, using any of the controls. To soften the PIP edge, for example, use the Softness controls. To animate the PIP edge, use the Texture section and activate its Motion slider. Dynamic borders, shadows/glows and bevels are also available for PIPs. In the example below, an aqua glow plus extensive All Edges softness surround the organic PIP edge.

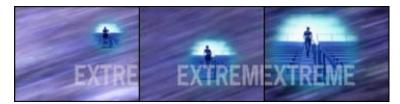

You are done, unless you want to customize the PIP further, as described below:

- To reposition the PIP, click the cross—hair tool for PIP+ > Matte Offset, then click in the Comp window. Or enter precise values. To scale the PIP (opening AND image together) larger or smaller, use the PIP+ > Matte Scale control.
- To reposition or scale only the image that appears within the PIP opening, select Effect > PIP (Move Within) in the PIP+ section of SpiceMASTER, then click the cross-hair tool for PIP+ > Image Offset, then click in the Comp window. This can be very handy to keep a moving subject within the visible PIP area.
- To change the opacity of the PIP, change the Opacity value in the PIP+ section as desired.
- To switch which clip is used for the PIP and background in the SpiceMASTER transition, click the Switch Clips check box in the PIP+ section. Note that this control only has an affect when a Target Layer is selected that is different than the effect layer.

#### **Advanced Techniques**

# How to Create Unique Animated/Organic PIPs -- Examples

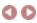

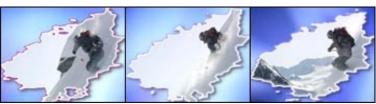

View movie at our web site An organic animated PIP with a multicolor border (that pulses colors over time) frames the high-energy ski action.

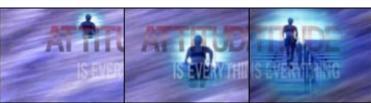

View movie at our web site
A soft glow and organic shape adds a unique touch to this PIP. SpiceMASTER also allowed the runner clip to be independently zoomed within the PIP area.

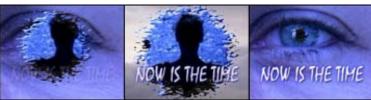

View movie at our web site

This organic PIP flies out of the eye and features a beveled organic edge, then returns to the eye. SpiceMASTER enables you to precisely position such a PIP easily.

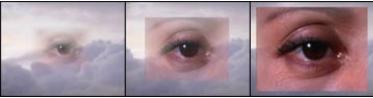

View movie at our web site
A traditional frame-shaped PIP has a distinctive touch with SpiceMASTER's edge softening. In this case, the softness is keyframed to decrease over time, using a Iris1\Frame C spice.

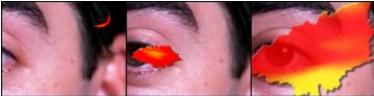

View movie at our web site

A butterfly–like motion path built within AE is combined with an OrganicFX\Burst spice (with a hard shadow added for depth) to create a very unusual PIP.

# Preferences

SpiceMASTER's preferences are centralized in the Prefs area.

#### Field Order

Almost all users should stick with the Use AE settings default. SpiceMASTER will then use the same field order as its host software. However, if in your final output you see "raggedness" along a SpiceMASTER effect edge or where other motion occurs, then choose Reverse order **AND** turn on the Full vertical resolution option below.

#### Full vertical resolution

Increases vertical resolution of effects, instead of the field doubling that some editing systems do by default.

#### Subpixel PIP precision

High-contrast imagery or slow motion in PIPs (picture-in-picture effects) can show some blurriness with subpixel positioning. Turn this option off if you see that problem.

#### Adjust shadows for transparency

When a SpiceMASTER filter is applied softly to a shadowed title, with certain settings the title's shadow may appear too visible under the title characters along the SpiceMASTER effect's edge. In that case, turn on this option.

#### Safe color selection

While on, selected Border and Shadow/Glow colors will more likely be "safe" for broadcast — not too saturated or pure white/black. (Awareness of the safe issue while choosing colors is the best precaution, though.) It constrains RGB values to 16–235. For multimedia output, turn this option off to have the full color range available.

# Index

A GREAT index is crucial to a good help system. Click the letter below that corresponds to the first letter of your search term.

#### A B C D E F G H I J K L MN O PQ R S T UV WXYZ

Click an underlined number to go to the help page. The most helpful page usually is first. Pages with an image about the topic appear bold.

```
Acrobat PDF print-optimized version of help 2
active/inactive effect edges; border 13
active/inactive effect edges; softness 9
adding/deleting effects in Library 20
Adobe After Effects; applying SpiceMASTER in 3
Advanced Techniques 22
All Edges vs. Standard softness 9
alpha channel graphics/logos; examples 26
alpha channel graphics/logos; SpiceMASTER effects for 25
angle/depth of shadow 16
animate an effect; examples 24
animate an effect; overview 23
animating only a border 13
animating PIPs (picture-in-picture) effects 28
animating spice effects via Texture 11
animations (thumbnails) in Library; tips 20
applying a bevel/ripple 18
applying a border 13
applying a shadow/glow 16
applying a texture 11
applying softness 9
Basic Steps 3
Before You Begin 2
bevel 18 19
bitmap (.bmp) files as spices or mattes 20
blending softness 9
blur; softly washing 24
blurriness in PIPs; preferences adjustment 30
border 13 15
broadcast safe colors; preferences adjustment 30
bypassing the Library when choosing an effect 5
choosing a spice file 5
color filter; organically flowing/animating 24
color palette 13
coloring thumbnails in Library 20
colors of border; changing 13
combining spices or mattes into one effect 5
comparing effects in Library 5
Completion; overview 6
copyright & credits 2
custom files; loading/bypassing the Library 5
customer support 2
customizing the Library 20
cutaway look with shadow/glow 16
deleting spices or folders in Library 20
demo version of SpiceMASTER 2
depth via bevel/ripple 18
directional dissolves 10
edge texture 11
edges; affecting active and inactive 9
effects; fine-tuning/enhancing 9
effects; moving 7
example effects 10 12 15 17 19 24 26 29
Favorites folder in Library; adding effects to 20
field order; preferences 30
fine-tune the effect 9
fire-like border edge 15
```

flipping horizontally/vertically a spice effect **7** floating look with shadow/glow **16** 

folders in Library 5

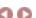

folders in Library; virtual 20 G glow; applying 16 gradient border; multicolor 13 15 gradient wipe files 5 graphics/logos; SpiceMASTER effects for (see titles) grayscale image as a spice 19 grayscales; auto-adjusting in spice for moving/rotation 7 help; how to access/use this online guide 2 horizontal flipping of a spice effect 7 invert/reverse a spice effect 5 7 JK JPEG (.jpg) files as spices or mattes 5 20 keyframing in After Effects 3 Library 20 logo dynamics; examples 26 MN moving an effect 7 multicolor gradient border 15 opacity of border 13 organic reveals of titles 26 organically animate an effect 23 organizing existing effects/favorites in Library 20 Oversize to Spin button 7 PICT (.pct) files as spices or mattes 5 20 PIPs (picture-in-picture) effects; examples 29 PIPs (picture-in-picture) effects; how 28 Pixelan Software info 2 playing only one spice at a time in Library 20 Please Read FIRST file 2 PNG (.png) files as spices or mattes 5 20 positioning/moving an effect 7 Preferences 30 print-optimized version of online guide 2 refreshing contents of a Library folder 20 registering SpiceMASTER 2 reverse/invert a spice effect 5 7 RGB values for safe colors; preferences adjustment 30 ripple; examples 19 ripple; introduction 18 rotate/spin a spice effect 7 safe colors; preferences adjustment 30 saving a SpiceMASTER effect; AE Favorites 3 shadow transparency in titles; preferences adjustment 30 shadow/glow; examples 17 shadow/glow; introduction 16 shimmering edge via texture 12 softness; examples 10 softness; introduction 9 softness; of bevel/ripple 18 softness; of border 13 spice files; acceptable image formats 20 spice files; other uses in After Effects 3 spice; auto-adjusting grayscales for moving/rotation 7 spice; choosing 5 spice; flipping horizontally/vertically 7 spice; playing only one at a time in Library 20 spice; positioning/centering/moving 7 spice; reversing/inverting/rotating 5 7 Standard vs. All Edges softness 9 subfolders in Library; creating 20 support; technical 2 Switch Clips check box 28 TARGA (.tga) files as spices or mattes 5 20

technical support 2
texture; examples 12
texture; introduction 11
thickness via bevel/ripple 18
thickness/width of border 13
thumbnail animations in Library 5 20
TIFF (.tif) files as spices or mattes 5 20
tilleng the Library window 20
titles; examples 26
titles; SpiceMASTER effects for 25
toolbar in Library 20
Type 1 vs. Type 2 border 13

#### IJV

vertical flipping of a spice effect 7
vertical resolution of effects; preferences 30
viewing topics in this guide; how to 2
virtual folders in Library; creating 20

#### WXYZ

water ripple effect **19**Working in the Library **20**